# **Page web Dessins de dieux: comment faire**

La page web affiche les images et les options en fonction des niveaux d'accès des utilisateurs.

- A. Les utilisateurs non-identifiés
- B. Les utilisateurs identifiés
- C. Les contributeurs
- D. Les administrateurs

Les options disponibles pour les utilisateurs A àC sont décrites ici.

## **A. Les utilisateurs non-identifiés**

Les utilisateurs sans aucune identification peuvent regarder toutes les images et faire une recherche simple. Pour accéder aux options de recherche, il faut cliquer sur "Dessins" et ensuite sélectionner une ou plusieurs options disponibles.

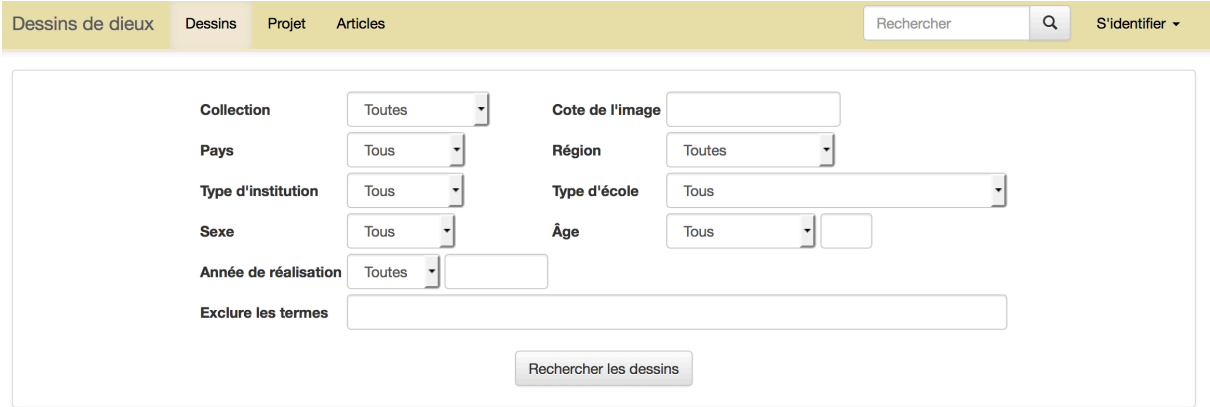

L'histoire et les particularités de collections sont décrites dans l'article "Représentation de collection" (à venir), et l'article "Tableaux des codes" (à venir). Ce dernier contient tous les codes et les abréviations utilisés dans la banque de données.

A noter que les options de recherche des mots, telles que

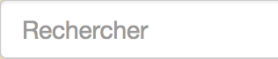

Q

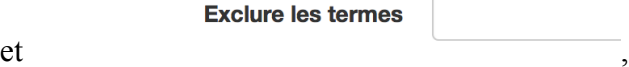

sont à présent limitées aux codes et à leur signification. Par exemple, on peut rechercher "ru" pour la Russie, ou "ja" pour le Japon, ou bien utiliser les noms complets: "Russie", "Suisse." Néanmoins, on ne peut pas rechercher ici "dieu" ou "kami." Les options de recherche de mots-clés en plus de "codes" seront mises à disposition avec le développement du projet de recherche.

L'utilisateur peut trier les résultats de recherche selon le pays, l'année de réalisation du dessin (croissante ou décroissante), ou bien encore selon l'âge des enfants. La date d'insertion est une option par défaut.

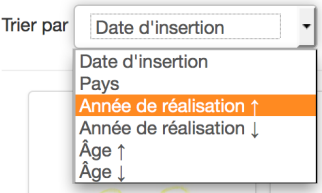

L'utilisateur pourra aussi choisir entre deux options de mise en page: (1) les miniatures ou (2) les images avec une description:

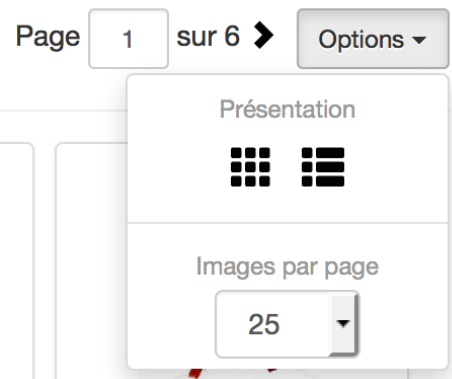

Il est également possible de choisir un nombre d'images par page.

## **B. Utilisateurs identifiés**

#### **Qualité d'image et information additionnelle**

Les utilisateurs identifiés sont en possession d'un nombre d'outils de recherche plus large et ils peuvent voir et télécharger des images de meilleure qualité. Ils ont accès à des images au format .jpg de taille comprise entre 2 et 3 MB, tandis que les utilisateurs non-identifiés peuvent voir et télécharger des images de taille de 500 KB environ. De plus, les utilisateurs identifiés peuvent accéder aux versos des images, où se trouvent les descriptions des dessins faites par les enfants, ainsi qu'aux questionnaires.

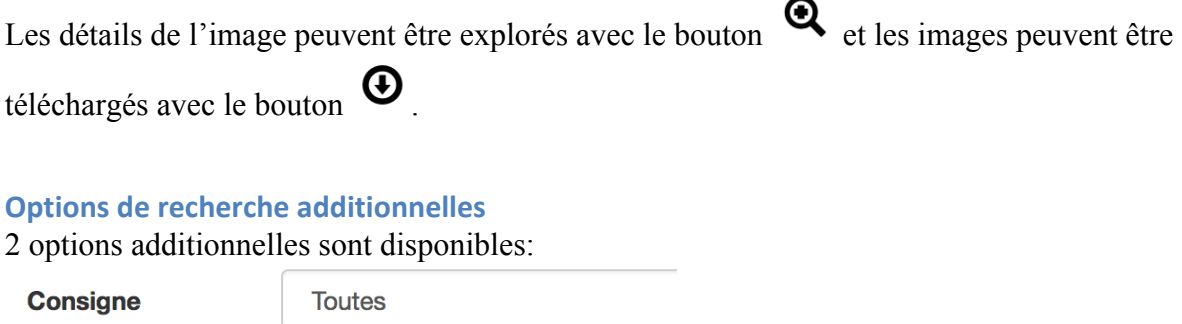

"Consigne" est la consigne exacte transmise à l'enfant pour qu'il produise son dessin.

"Les mots-clefs" vont jouer leur rôle dans le développement futur du projet, quand les descriptions structurées et non-structurées seront ajoutées.

Après avoir sélectionné un groupe d'images, un utilisateur identifié peut ensuite accéder aux options suivantes:

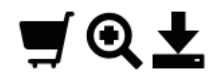

Mots-clés

- (1) Il est possible de sélectionner un groupe de dessins simplement en délimitant « un champ » avec la souris. (En faisant un click gauche, tirer une ligne ininterrompue sur les dessins que vous aimeriez sélectionner.)
- (2) It est également possible d'explorer les détails des images uniquement pour groupe avec le bouton  $\mathbf{\mathfrak{Q}}$
- (3) On peut mettre les images sélectionnées dans un panier avec le bouton . Les fonctions du panier sont expliquées plus en détail dans la suite de ce document.
- (4) On peut également télécharger la sélection avec le bouton  $\blacksquare$ . Un fichier zip qui contient les images va être créé. Si vous n'avez sélectionné que les images, et non pas leur verso et leur questionnaire correspondants, seules les images seront téléchargées. Consultez, s'il vous plaît, la section "Panier" pour obtenir des informations sur les autres options du téléchargement.

## **Panier**

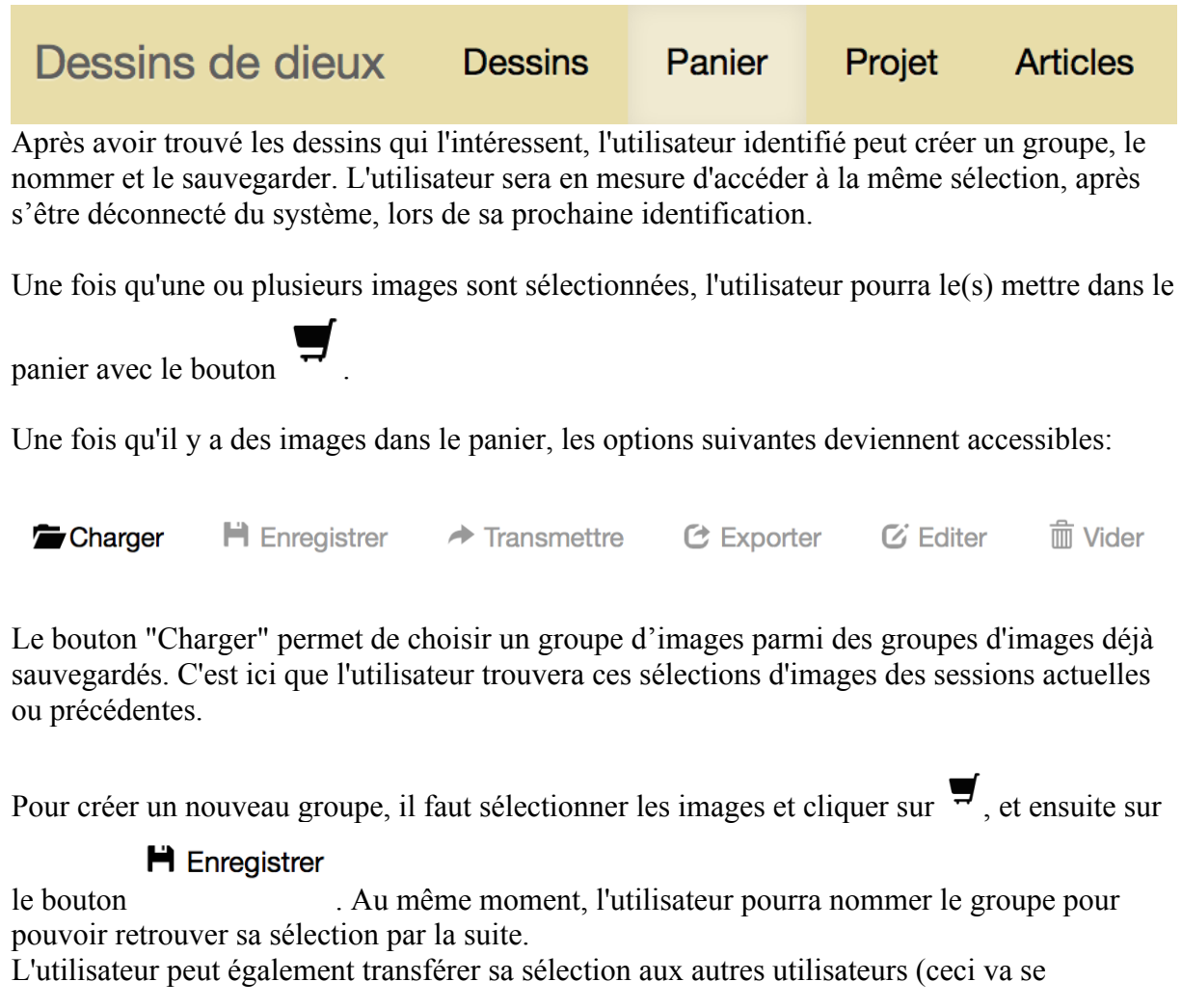

 $\rightarrow$  Transmettre

développer au cours du projet) avec le bouton . À présent, pour transférer

la sélection d'images, il faut connaître le nom précis d'un autre utilisateur. L'utilisateur qui

Charger reçoit la sélection pourra la voir dans la liste sous .

L'utilisateur peut enlever les images du panier en cliquant sur .

Les plus grands avantages pour un utilisateur identifié sont cachés sous le bouton .

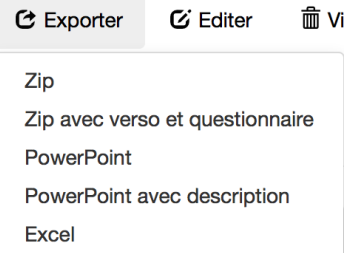

On peut choisir parmi les options suivantes: exporter tout le groupe d'images avec les questionnaires et les versos comme un ZIP, ou bien les formater pour Excel ou pour Powerpoint.

**m** Vider

# **C. Les contributeurs**

Les contributeurs peuvent mettre leurs images dans la base de données. Ceci se passe via le bouton "Gestion."

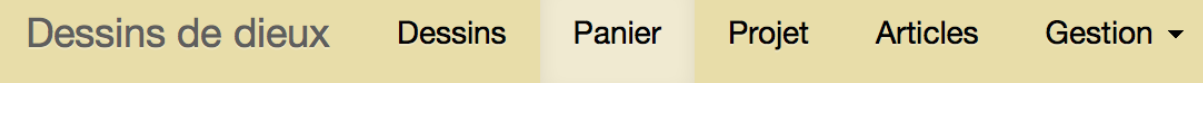

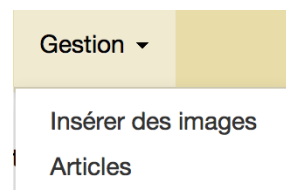

Il est extrêmement important de prendre contact avec le directeur du projet, le Prof. Dr. Pierre-Yves Brandt, et les administrateurs de la page web avant de commencer le "upload," car toutes les images, leur nom, leur qualité, leur description et les méthodes de collecte doivent être les mêmes que pour les images déjà incluses dans la base de données. (Article "Les standards des images," à venir).

Pour les nouvelles collections ou sous-collections, l'administrateur doit créer cette collection dans la base de données, modifier le "thesaurus", pour permettre le "upload" du nouveau group d'images ou le rajout dans les sous-collections existantes.

Une fois que les standards ont été définis et soigneusement vérifiés, il est possible d'insérer automatiquement toute la collection.

Dernière modification: 2016 08 28